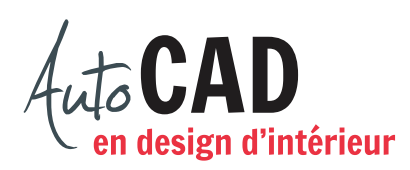

## **EXERCICE 12 – CUISINE**

## Accédez au fichier XXXX 10 Cuisine.dwg.

Créez un style de cotation Fractionnaire\_Cuisine. Ajustez les paramètres suivants :

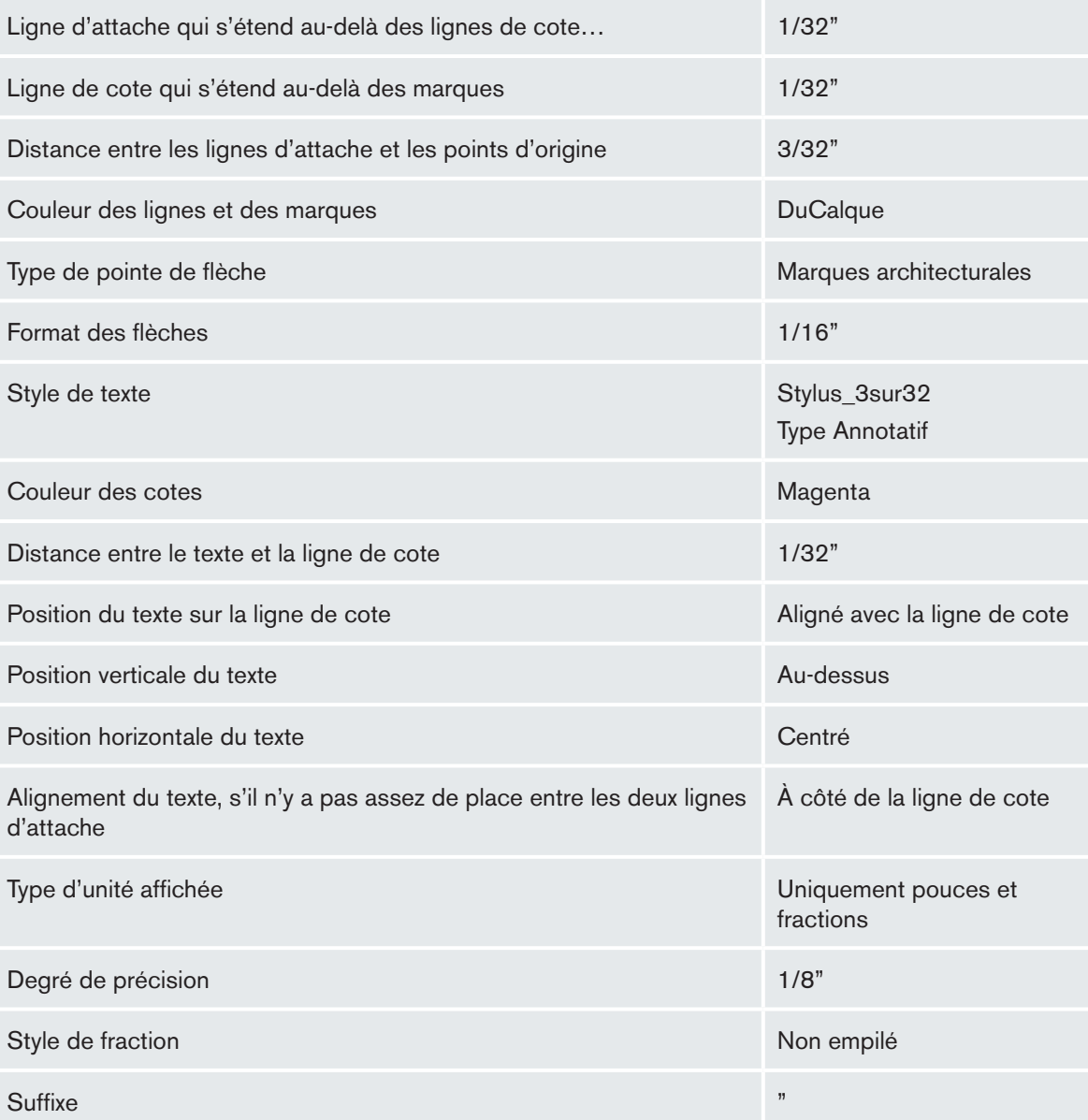

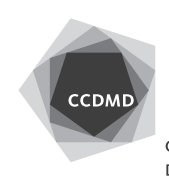

Créez un style de lignes de repère multiples Fractionnaire\_Cuisine. Ajustez les paramètres suivants :

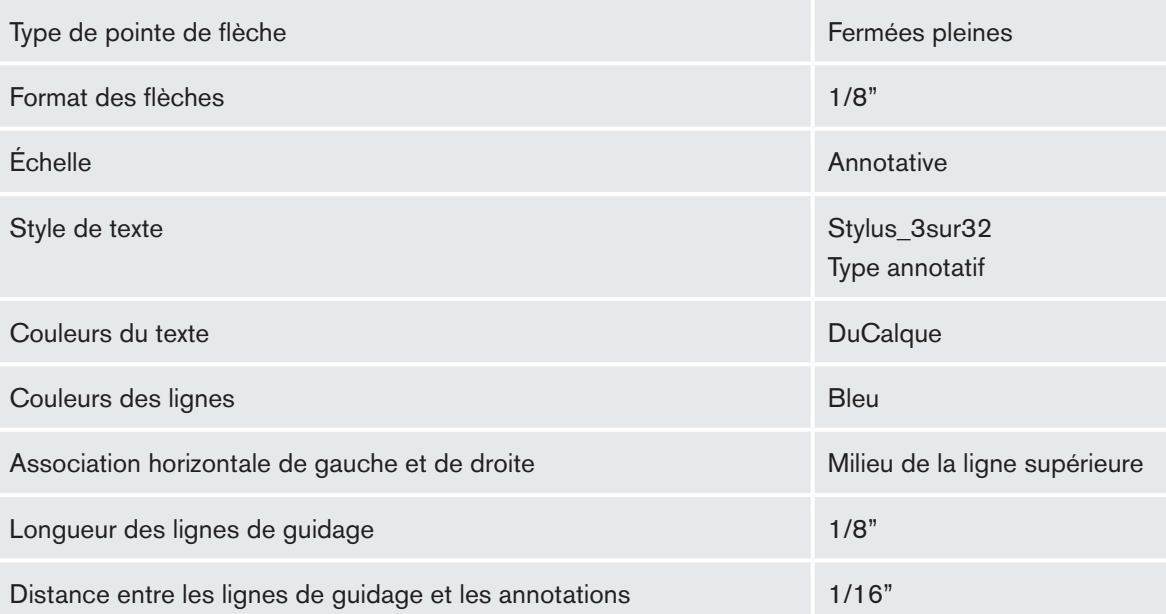

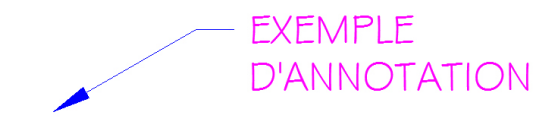

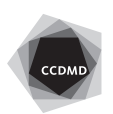

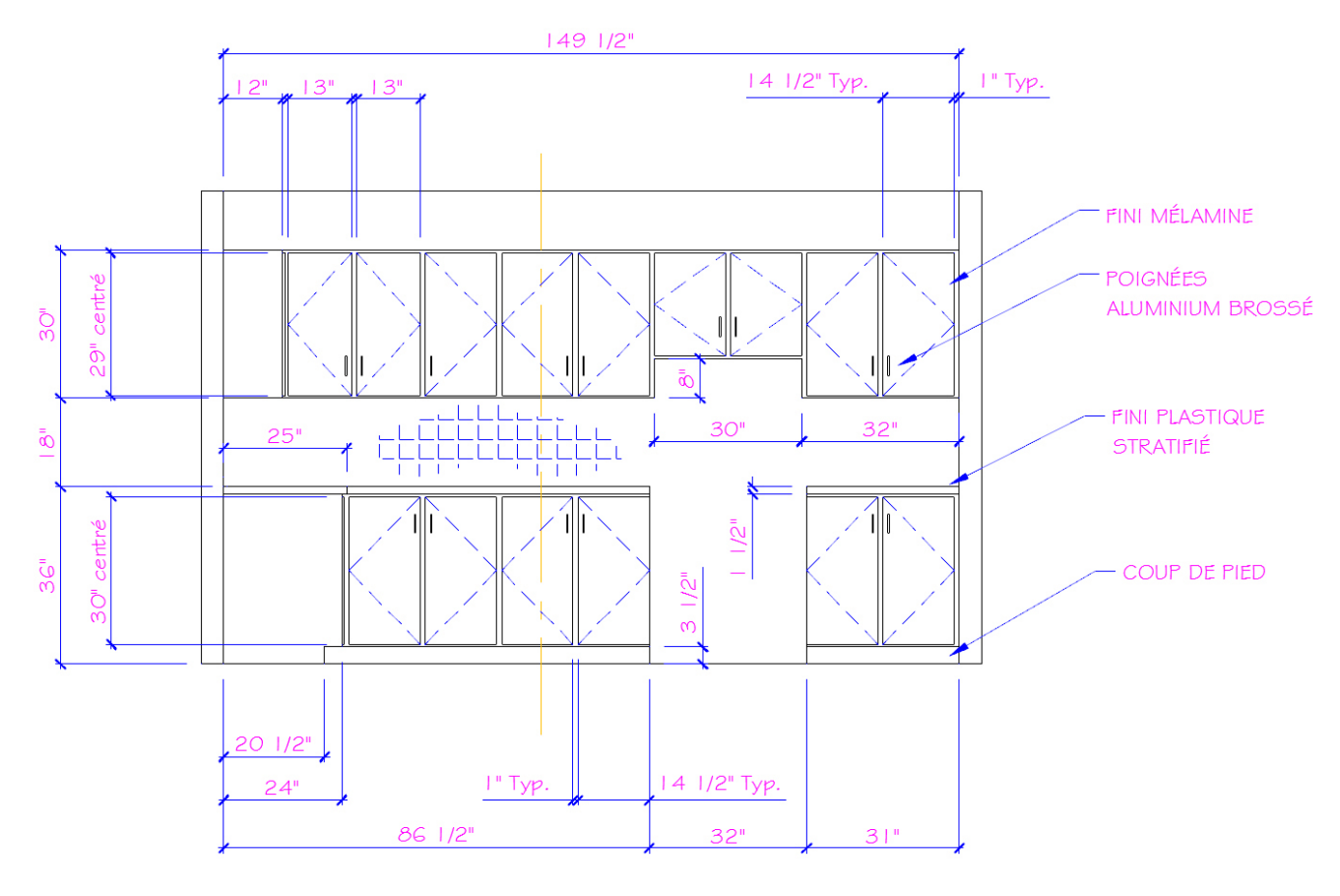

Assurez-vous que vos deux nouveaux styles sont courants. Utilisez une échelle d'annotation de 3/8" = 1'-0" pour placer les cotes et les lignes de repère multiples suivantes.

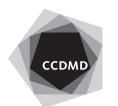

**4**

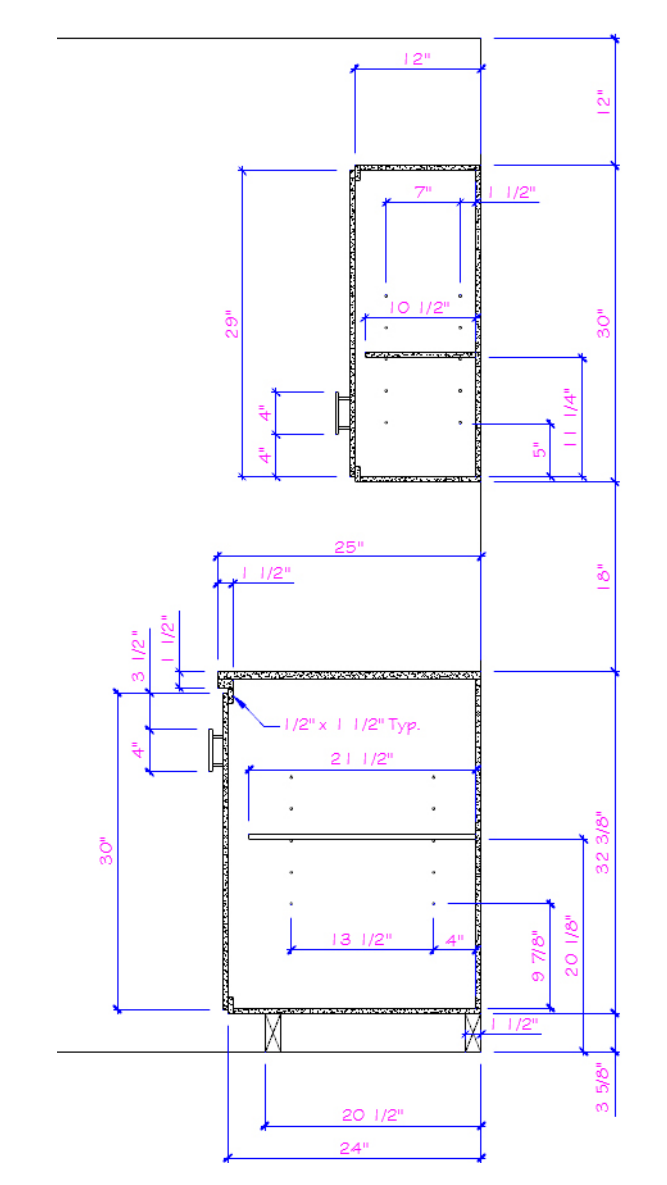

Utilisez une échelle d'annotation de 1" = 1'-0" pour placer les cotes et les lignes de repère multiples suivantes.

Enregistrez le fichier initial **XXXX\_12 Cuisine.dwg**. XXXX représente les quatre premiers caractères de votre code permanent.

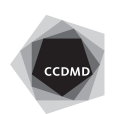